# 陕西师范大学教师个人主页系统

# 教师使用手册

# 目录

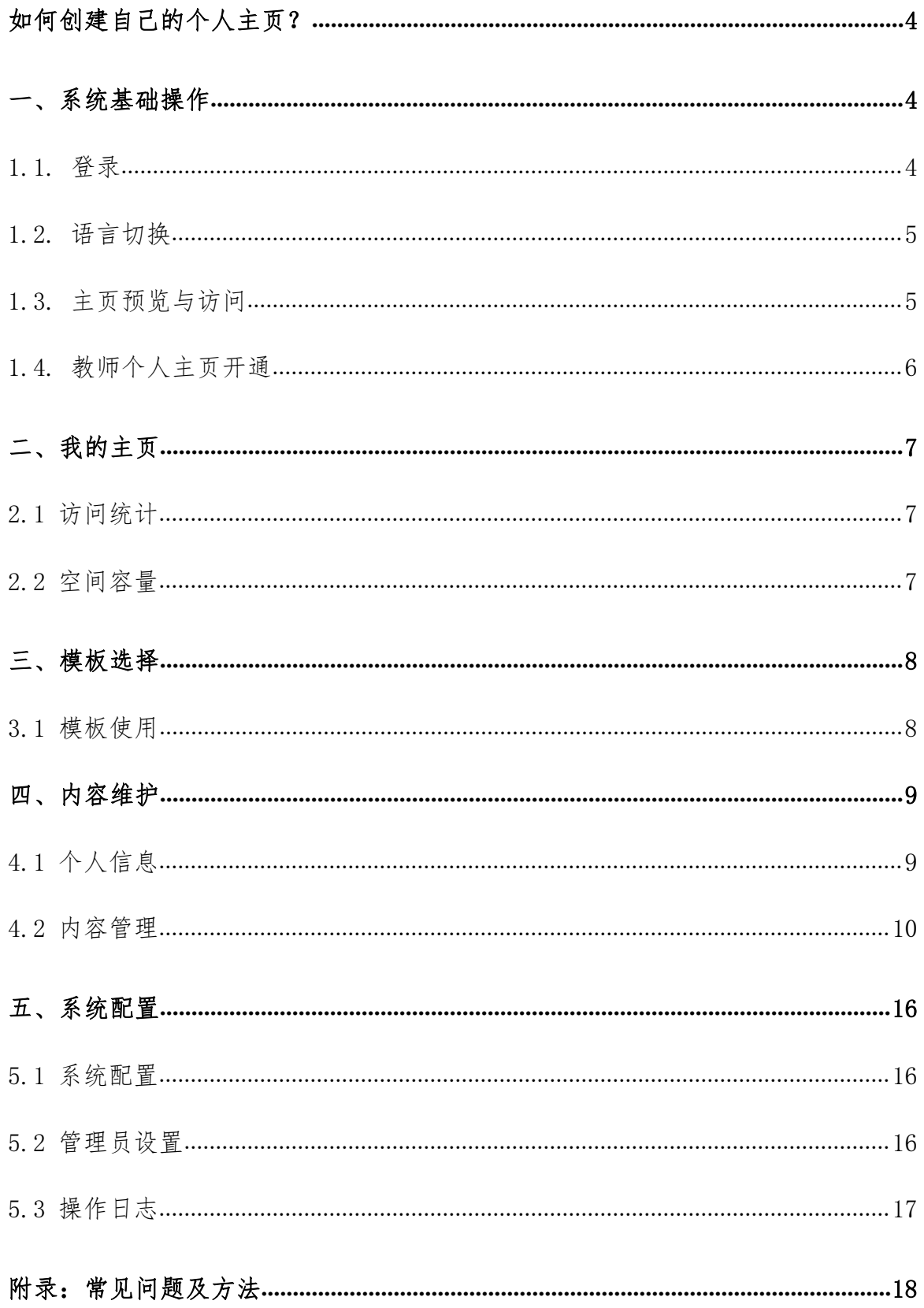

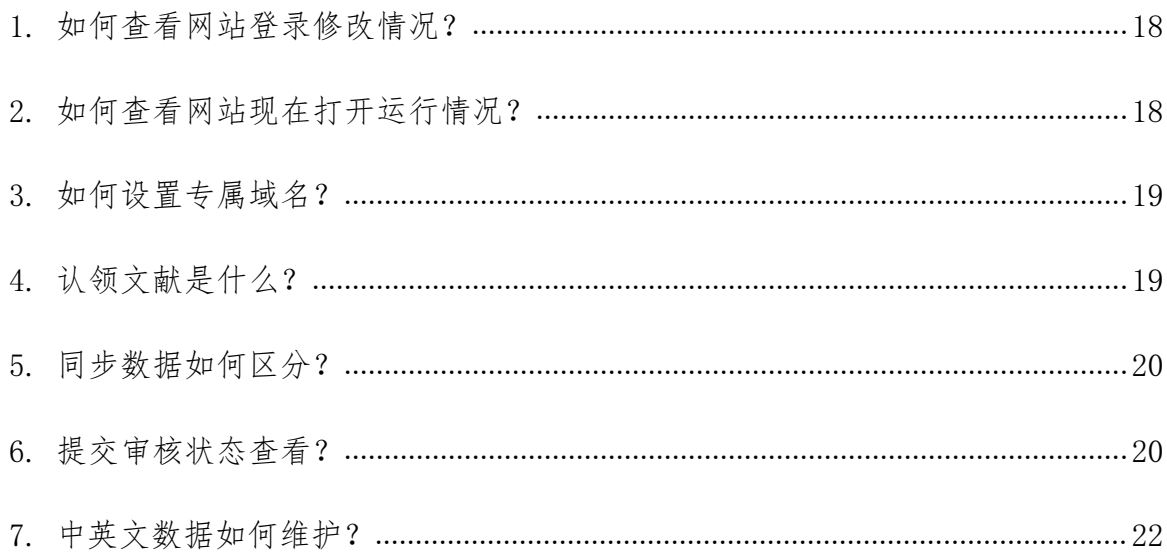

《教师个人主页》系统功能全面且丰富,为了方便用户更好的使用产品,现提 供操作使用手册,使用过程中如遇到操作相关问题,可进行查阅使用,祝您使用 愉快。

# <span id="page-3-0"></span>如何创建自己的个人主页?

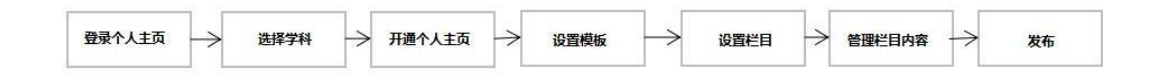

# <span id="page-3-1"></span>一、系统基础操作

### <span id="page-3-2"></span>1.1. 登录

登录访问教师主页综合门户: http://faculty.snnu.edu.cn/, 点击"我要登录"

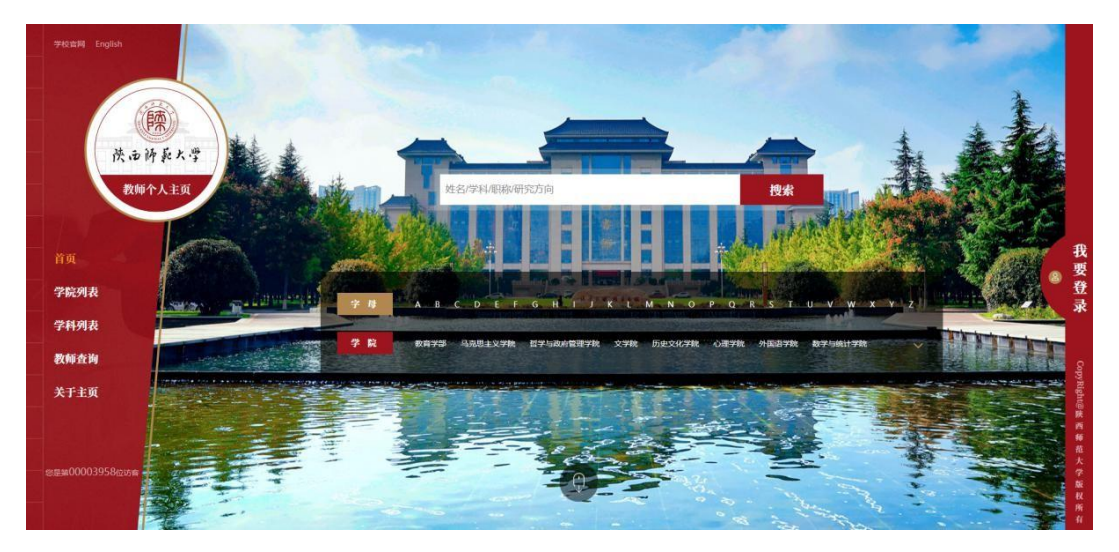

(1) 地址:通过学校的统一身份认证系统进入

(2) 账号密码:统一身份系统的账号、密码

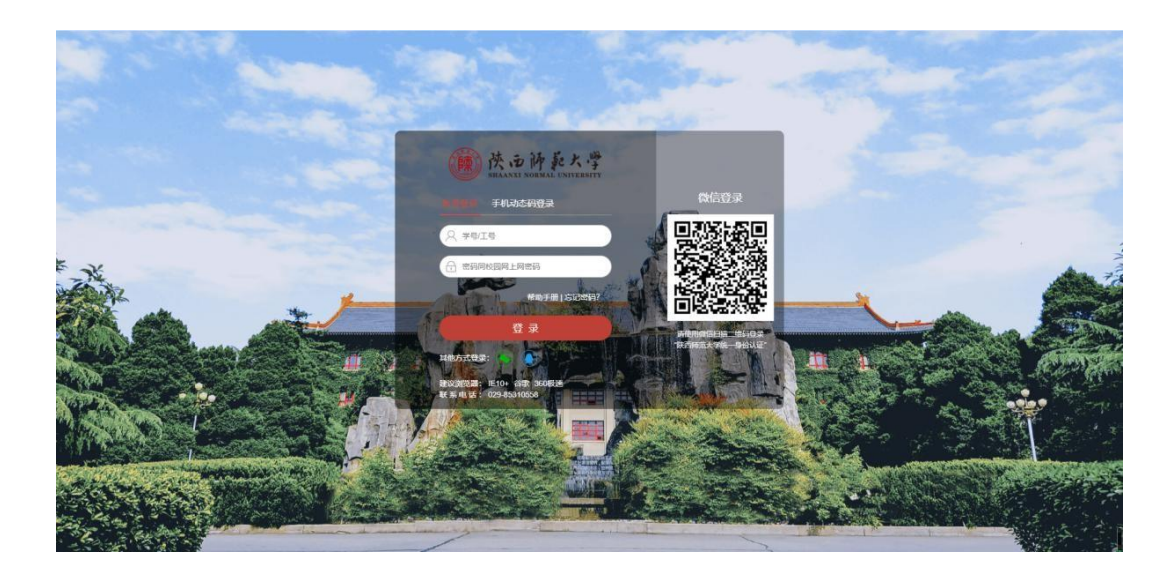

备注:可将此地址进行收藏,方便日后使用

#### <span id="page-4-0"></span>1.2. 语言切换

教师可以根据自己需要进行中文与英文网站切换,如图 1.2.1 所示。

法通济系术学 数师主页

#### 图 1.2.1

#### <span id="page-4-1"></span>1.3. 主页预览与访问

教师可以通过点击【访问主页】【预览主页】对自己的主页进行快速访问和 预览, 如图 1.3.1 所示。

预览主页:可以查看自己主页最新编辑但未发布的信息展示效果。

访问主页:查看自己主页已发布的信息展示效果。

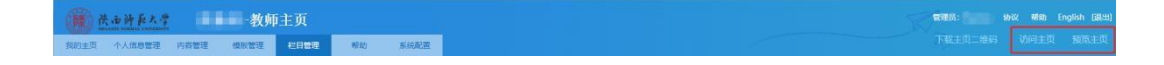

### 图 1.3.1

### <span id="page-5-0"></span>1.4. 教师个人主页开通

首次未开通的教师登陆后,可以点击右上角"申请开通个人主页"按钮,查 看协议并同意对外发布既可。发布成功后,可以由浏览者访问您的主页,对外发 布的操作步骤如图 1.4.1 所示。

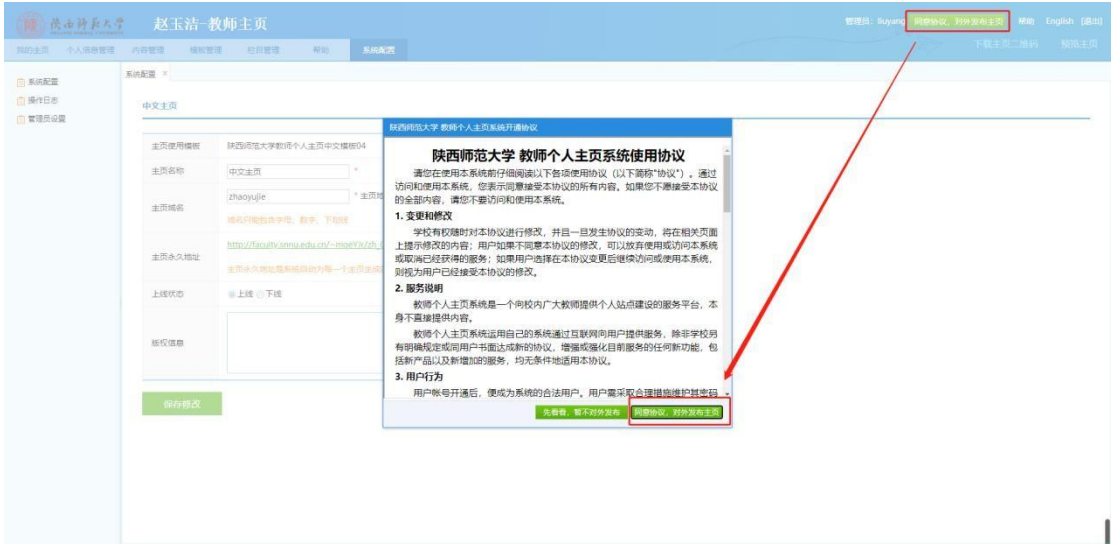

图 1.4.1

如想下线,点击系统配置,将上线状态选择为下线。

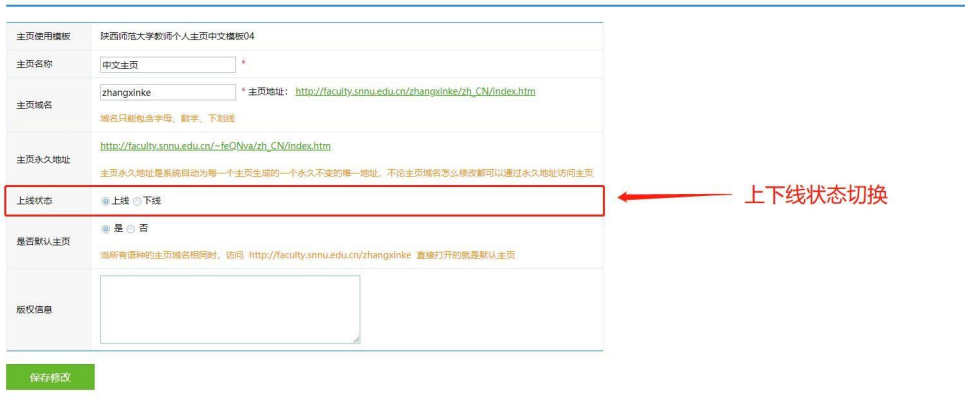

图 1.4.2

# <span id="page-6-0"></span>二、我的主页

导航: 我的主页, 个人信息管理, 内容管理, 模板管理, 栏目管理, 帮助、 系统配置(如图 2.1)

第 法 みみあえん | 一教师主页 <br>我的主页 本人信息管理 内容管理 模板管理 栏目管理 帮助 系统配置

(图 2.1)

#### <span id="page-6-1"></span>2.1 访问统计

首页会以统计图的形式展示教师网站的访问情况,您可以对图片进行下载和 切换展现形式。如图 2.1.1 所示。

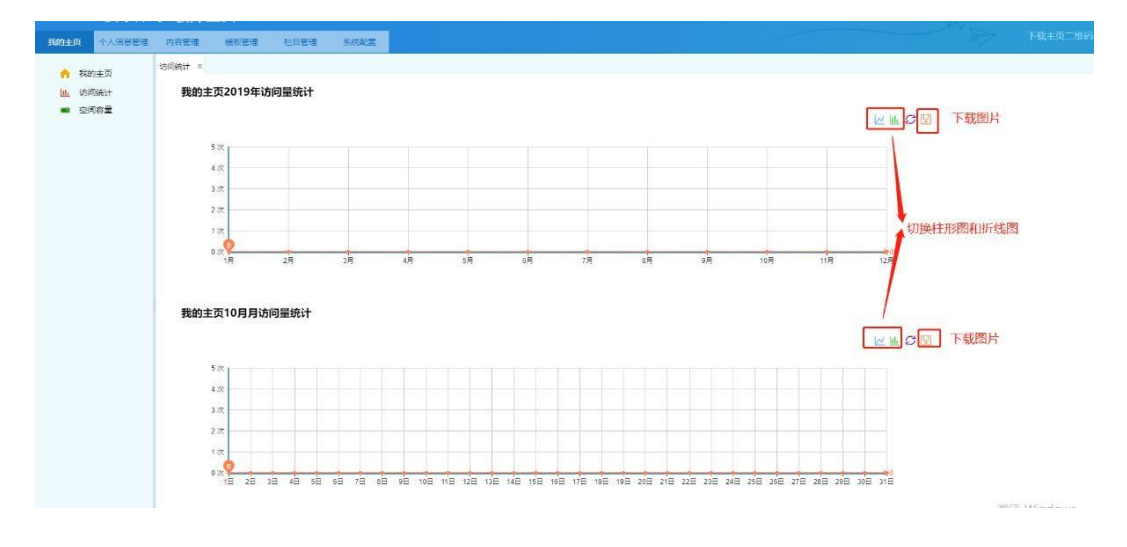

图 2.1.1

### <span id="page-6-2"></span>2.2 空间容量

展示您空间使用情况,每个教师固定容量是 1G,可以随时查看自己主页空间 容量情况。

## <span id="page-7-0"></span>三、模板选择

### <span id="page-7-1"></span>3.1 模板使用

教师个人主页模板分为中文和英文两种模板,您可以在模板库中预览、选择 适合自己的中、英文主页模板,如图 3.1.1 所示。

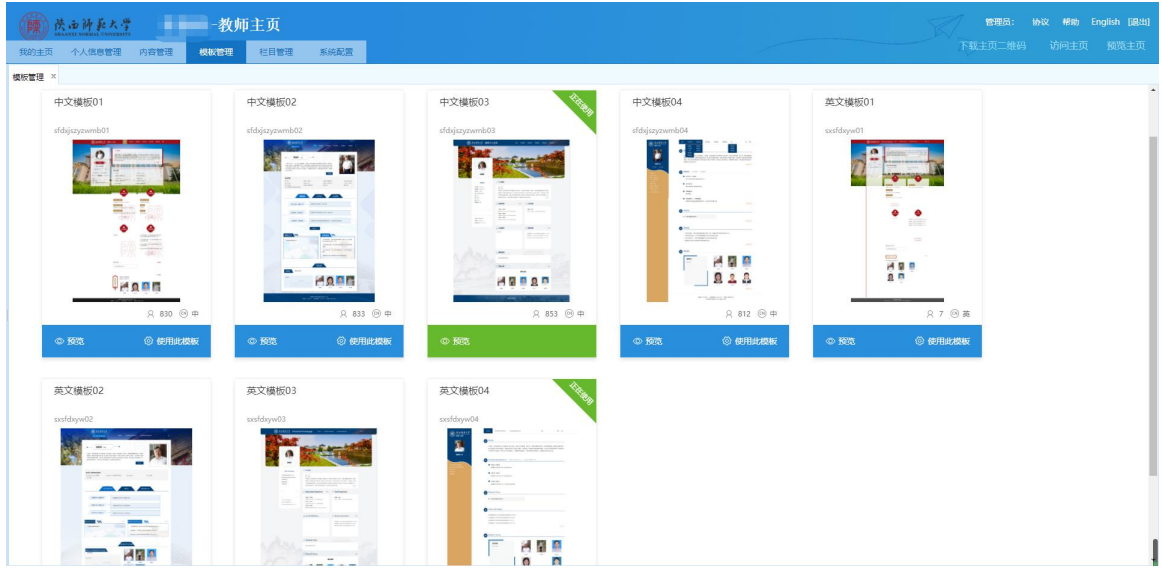

图 3.1.1

- (1) 模板预览:找到需要预览的模板,点击【预览】可查看模板的展示效果。
- (2) 使用模板:找到适合的模板,点击【使用此模板】便完成了模板的设置与

替换。

### <span id="page-8-0"></span>四、内容维护

#### <span id="page-8-1"></span>4.1 个人信息

在"个人信息管理"模块下,教师可以对照片、个人简介、曾获荣誉等信息 进行维护管理,具体操作步骤如图 4.1.1 所示。目前,教师个人主页中的部分个人 信息来源于人事系统,这部分信息不可以在本系统中修改,其中的"姓名、部门、 出生年月、学位、学历、毕业院校、教育经历、工作经历、社会兼职"等 数据 来源于人事系统,如需修改,请联系人事处在人事系统中修改。

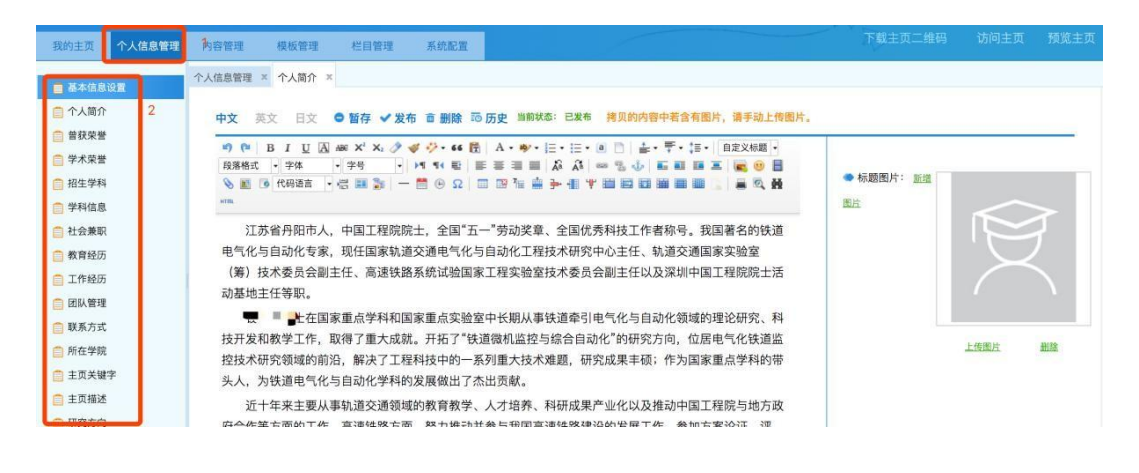

图 4.1.1

#### 团队管理

老师可以组建自己的个人团队,如下图 4.1.2

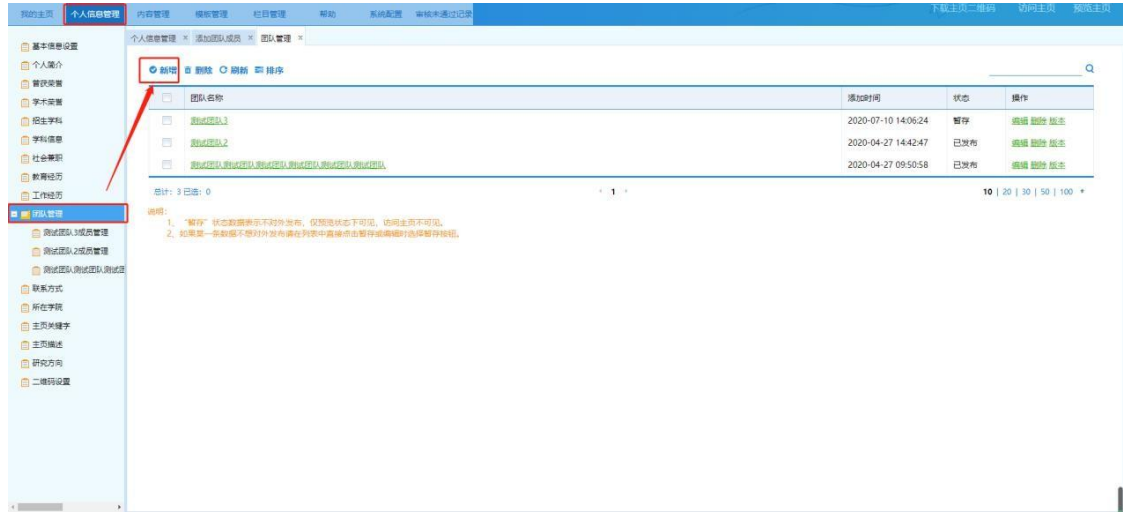

图 4.1.2

![](_page_9_Picture_57.jpeg)

点击具体团队可以新增团队成员,如下图 4.1.3

图 4.1.3

#### <span id="page-9-0"></span>4.2 内容管理

教师内容数据来源有两种:1.业务系统数据对接;2.教师自主添加。

#### (1)业务系统对接

从业务系统同步导入的数据,这部分数据标题前面的选择框都是灰色的,不 能进行删除和再编辑。针对系统同步导入的这部分数据,如果有错误,请根据 数据来源说明,联系对应的业务系统老师,进行数据修改。

目前,教师个人主页中的部分内容数据来自人事系统、科研系统、教务系统 和研究生系统,这部分信息不可以在本系统中修改,其中的"姓名、部门、出

生年月、学位、学历、毕业院校、教育经历、工作经历、社会兼职"等数据来 源于人事系统,如需修改,请联系人事处在人事系统中修改。其中的"科研项 目、发表论文、出版著作、专利成果、获奖信息"等数据来源于科研或社科系 统,如需修改补充,请联系科研处或社科处在科研系统中修改。其中的"授课 信息、学生信息"等数据来源于教务系统(本科生)和研究生系统(研究 生), 如需修改补充, 请联系教务处和研究生处在系统中修改。其中的"招生 信息"数据来源于研究生招生办公室,如需修改补充,请联系研究生招生办公 室。

这部分自动同步内容无需审核员审核,这些数据默认为发布状态,无需审 核,如不想显示,可以点击暂存,暂存后再次发布需要院系管理员人工审核。 英文版数据可以修改维护,提交后需要人工审核。

暂存:数据保存在个人管理端,不对外展示发布,但是可以预览展示。 发布: 将此条数据展示发布在教师个人主页。

![](_page_10_Picture_67.jpeg)

#### (2)自主添加

针对于系统未对接的数据,可以自主添加,自己添加的数据您可以根据您的 需求进行编辑。但这些信息需通过本单位信息审核员审核通过后方可发布。部

分自动同步内容无需审核员审核,这些数据默认为发布状态,无需审核,如不 想显示,可以点击暂存,暂存后再次发布需要院系管理员人工审核。英文版数 据可以修改维护,提交后需要人工审核。

#### 4.2.1 内容添加

目前,教师个人主页中的部分内容数据来自人事系统、科研系统、教务系统 和研究生系统,这部分信息不可以在本系统中修改,其中的"姓名、部门、出生 年月、学位、学历、毕业院校、教育经历、工作经历、社会兼职"等数据来源 于人事系统,如需修改,请联系人事处在人事系统中修改。其中的"科研项目、 发表论文、出版著作、专利成果、获奖信息"等数据来源于科研或社科系统,如需 修改补充,请联系科研处或社科处在科研系统中修改。其中的"授课信息、学生信 息"等数据来源于教务系统(本科生)和研究生系统(研究生),其中的"招生信 息"数据来源于研究生招生办公室,如需修改补充,请联系研究生招生办公室。如需 修改补充,请联系教务处和研究生处在系统中修改。

这部分自动同步内容无需审核员审核,这些数据默认为发布状态,无需审 核,如不想显示,可以点击暂存,暂存后再次发布需要院系管理员人工审核。 英文版数据可以修改维护,提交后需要人工审核。

第一步:点击【内容管理】,找到需要添加内容的模块,并选择对应的模块, 如图 4.2.1 所示。

12

![](_page_12_Picture_43.jpeg)

图 4.2.1

第二步:点击【新增】,完成信息填写后,提交审核,待学院管理员审核完

毕后即可完成内容添加。

![](_page_12_Picture_44.jpeg)

4.2.2 内容编辑

第一步:点击【内容管理】,找到需要编辑的内容 第二步:点击需要编辑内容的【编辑】,完成信息更改后,提交审核完成内容的 编辑,如图 4.2.2 所示。

![](_page_13_Picture_60.jpeg)

图 4.2.2

### 4.2.3 内容删除

第一步:点击【内容管理】,找到需要删除的内容

第二步:点击需要删除内容的【删除】,完成信息更改后,保存即可完成内 容的删除,如图 4.2.3 所示。

![](_page_13_Picture_61.jpeg)

图 4.2.3

#### 4.2.4 文件管理

用于展示教师个人维护的所有文件,教师可以查看在系统中上传的所有附件 和图片。如图 4.2.4 所示。

![](_page_14_Picture_74.jpeg)

图 4.2.4

#### 4.2.5 文献认领

教师可以对有自己参与的获奖、论文、著作、专利、科研项目进行认领。会 同步显示到自己的主页上,不需要自己再次进行维护。例:A 教师维护了一个论 文, B 教师同样参与了, 那么 B 教师就可以对这个论文进行认领, 一旦认领那么 就会显示到自己的主页上。

认领条件:A 教师在维护论文之后需要将 B 教师选择成当前论文的某一个作 者。这样 B 教师认领列表中才会有当前论文。

文献认领数据为同步数据,来源于科研或社科系统,如需修改补充,请由署 名为第一人的教师联系科研处或社科处在科研系统中修改。

如图 4.2.5 所示。

![](_page_15_Picture_60.jpeg)

图 4.2.5

# <span id="page-15-0"></span>五、系统配置

### <span id="page-15-1"></span>5.1 系统配置

教师可以对自己的主页信息,其中包括主页名称、主页的域名,主页的上下 线、主页的版权信息、进行设置。如图 5.1.1 所示。

![](_page_15_Picture_61.jpeg)

图 5.1.1

#### <span id="page-15-2"></span>5.2 管理员设置

为了方便教师更好的管理自己的主页平台,教师可以设置自己主页平台的管 理员,具体操作步骤如下:

方式一:【系统配置】——【管理员设置】——【新增管理员】——完成账

号信息添加——【保存】即可完成账号创建,(新增管理员为学校统一身份认证 中的已有的老师或学生)如图 5.2.1 所示。

![](_page_16_Picture_64.jpeg)

图 5.2.1

方式二:【系统配置】——【管理员设置】——【选择管理员】——选中已

有的管理员——【保存】即可完成账号创建,如图 5.2.2 所示。

![](_page_16_Picture_65.jpeg)

图 5.2.2

### <span id="page-16-0"></span>5.3 操作日志

操作日志:查看教师个人的操作日志,对每一步的操作都会有日志记录,也 可以查看自己管理员的操作记录,具体查看步骤如图 5.3.1 所示。

![](_page_17_Picture_55.jpeg)

图 5.3.1

# <span id="page-17-0"></span>附录:常见问题及方法

# <span id="page-17-1"></span>1. 如何查看网站登录修改情况?

点击"系统配置""操作日志"即可看到操作人员以及操作类型和时间如下

![](_page_17_Picture_56.jpeg)

# <span id="page-17-2"></span>2. 如何查看网站现在打开运行情况?

访问主页:老师通过访问主页可以查看自己网站运行情况,对外展示只展示 自己已经发布的内容。

预览主页:点击预览,此时可以看见包含暂存内容的展示页面。老师在编辑个 人主页内容时,若不确定内容是否需要再次调整修改时,可以选择暂存。提前先预

### 览本次修改内容在前台的展示效果,如果确认无误,便可以提交审核。提交审

核的数据是不可以再次修改的,需要等待审核流程完毕才可再次修改调整。

![](_page_18_Picture_37.jpeg)

# <span id="page-18-0"></span>3.如何设置专属域名?

具体操作步骤如下图

![](_page_18_Picture_38.jpeg)

# <span id="page-18-1"></span>4.认领文献是什么?

认领文献就是对于已经发布的系统中的文献,属于多人著作时候,会提示某 些教师需不需要认领也显示在自己的网站上,这样就可以减少维护信息数量。同 时又显示了自己的一些成果。

![](_page_19_Picture_40.jpeg)

<span id="page-19-0"></span>5.同步数据如何区分?

通过数据中心同步过来的数据,会在数据后面带上金色 V 型图标,如下图所 示。交换过来的数据字段不可更改,如不想发布显示,可暂存整条数据。

![](_page_19_Picture_41.jpeg)

# <span id="page-19-1"></span>6.提交审核状态查看?

目前新增的数据需要学院管理员审核,教师维护完新增数据内容后,点击提 交审核。此数据会发送至学院管理端审核。

![](_page_20_Picture_30.jpeg)

待审核内容编辑完成后,可选择提交审核以及暂存。

提交审核:提交审核后内容无法再次修改。

![](_page_20_Picture_31.jpeg)

暂存:将新增内容暂存在个人管理端,可根据预览情况对内容再次调整。

审核状态:提交审核完成后,状态栏显示"审核中",教师可查看此条数据 的下级审核人。

![](_page_21_Picture_63.jpeg)

### <span id="page-21-0"></span>7.中英文数据如何维护?

#### (1)中文版主页

教师登录教师个人主页系统以后,在中文版内容维护中,可以编辑和保存 个人简历、研究方向、教学资源、教学成果、团队成员等信息,可以预览个人 主页。这些信息编辑后需通过单位信息审核员审核通过后方可发布。

另外部分内容数据来自学校人事系统、科研系统、教务系统和研究生系 统,这部分信息不可以在本系统中修改,其中的"姓名、部门、出生年月、学 位、学历、毕业院校、教育经历、工作经历、社会兼职"等数据来源于人事系 统,如需修改,请联系人事处在人事系统中修改。其中的"科研项目、发表论 文、出版著作、专利成果、获奖信息"等数据来源于科研或社科系统,如需修 改补充,请联系科研处或社科处在科研系统中修改。其中的"授课信息、学生 信息"等数据来源于教务系统(本科生)和研究生系统(研究生),如需修改 补充,请联系教务处和研究生处在系统中修改。其中的"招生信息"数据来源 于研究生招生办公室,如需修改补充,请联系研究生招生办公室。这部分自动 同步内容无需审核员审核,这些数据默认为发布状态,无需审核,如不想显

示,可以点击暂存,暂存后再次发布需要院系管理员人工审核。

### (2)英文版主页

在英文版内容维护中,所有数据教师个人都可以修改维护,提交后需要院 系管理员人工审核,方可发布。如下图:

![](_page_22_Picture_23.jpeg)